# **Buku Petunjuk Penggunaan Aplikasi**

PENGEMBANGAN SISTEM PAKAR DIAGNOSIS PENYAKIT KELINCI DENGAN MENGGUNAKAN METODE CASE BASED REASONING

Oleh : Nita Rahmawati Komalasari

# Daftar Isi

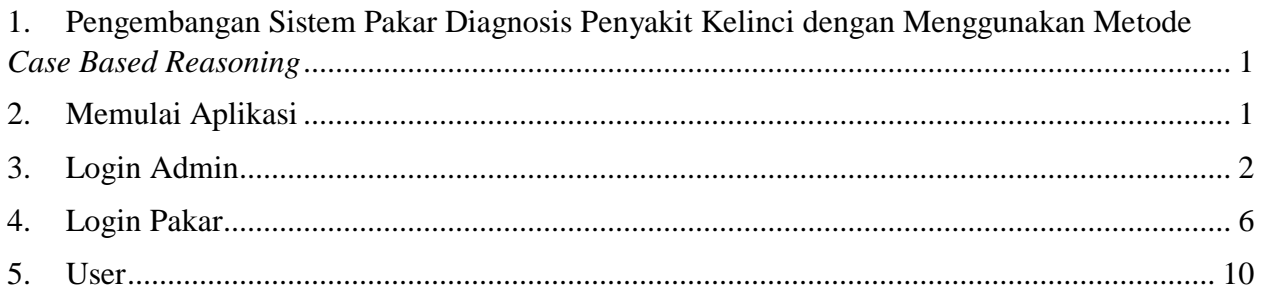

# <span id="page-2-0"></span>1. Pengembangan Sistem Pakar Diagnosis Penyakit Kelinci dengan Menggunakan Metode *Case Based Reasoning*

Kelinci merupakan salah satu binatang yang dekat dengan manusia sehingga menjadi salah satu hewan yang banyak dipelihara (Ayu et al., 2014). Dalam (Dinas Peternakan Provinsi Jawa Timur, 2018) terdapat 900 data kelinci yang tercatat. Selain dapat dijadikan untuk hewan peliharaan, kelinci juga dapat dijadikan untuk hewan ternak dan dapat dijual kembali karena kelinci merupakan ternak prolifik (banyak anak setiap melahirkan), dapat bunting dan menyusui pada waktu yang bersamaan dan interval beranak cepat. Akan tetapi kelinci tidak lepas dari ancaman serangan penyakit yang apabila dibiarkan akan berdampak buruk bagi kesehatannya.

Menurut (Hakim & Astuti, 2016) Beberapa faktor yang dapat membuat kelinci sering kali terkena penyakit yaitu kondisi kebersihan kandangnya dan dari makanannya. Dalam hal ini, banyak pemelihara atau peternak kelilinci yang panik jika kelincinya terserang penyakit. Beberapa penyakit yang dapat menyerang kelinci diantaranya yaitu diare, scabies, dan hairball. Selain itu, tidak jarang peternak dan pemelihara kelinci yang kurang memiliki waktu untuk melakukan pemeriksaan langsung ke dokter hewan. Kelinci yang sakit namun tidak segera diberikan penangan, akan membuat penyakitnya menjadi lebih parah bahkan bisa sampai menimbulkan kematian. Hal seperti ini dapat merugikan bagi para peternak dan pemelihara kelinci.

Dengan adanya masalah tersebut maka dibuatalah suatu pengembangan sistem pakar diagnosis penyakit kelinci dengan menggunakan metode case based reasoning. Sistem pakar merupakan suatu pengetahuan yang dimiliki oleh seorang pakar yang dimasukan ke dalam komputer. Sistem kepakaran ini dapat diakses oleh peternak dan pemelihara kelinci yang sifatnya online. Sistem pakar tersebut akan membantu pengguna untuk mengetahui penanganan pertama dalam menanggulangi penyakit kelinci.

- <span id="page-2-1"></span>2. Memulai Aplikasi
	- 2.1 Buka web browser (internet explore, mozila firefox, opera, dll) pada komputer/laptop, lalu akses alamat web [http://localhost/SkripsiFix](http://localhost/skripsi_farinda/Login) pada toolbar-address.
	- 2.2 Setelah itu akan muncul halaman login seperti berikut ini:

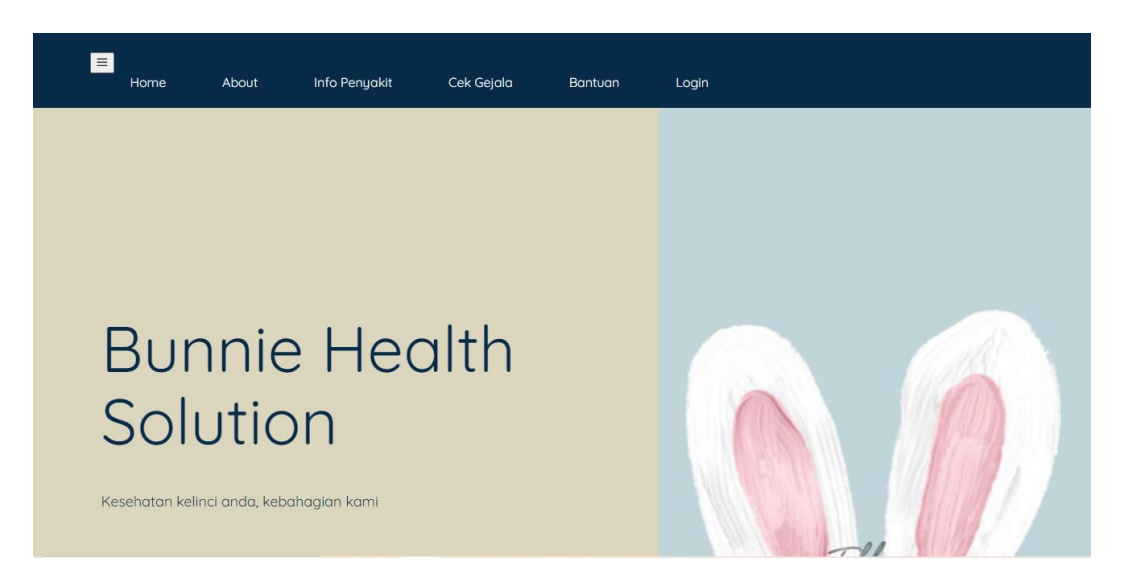

Pada aplikasi ini akan ada 3 user yaitu Admin, Pakar, dan User.

<span id="page-3-0"></span>3. Login Admin

Untuk masuk ke halaman admin, admin harus login terlebih dahulu.

3.1 Masukkan Username dan Password

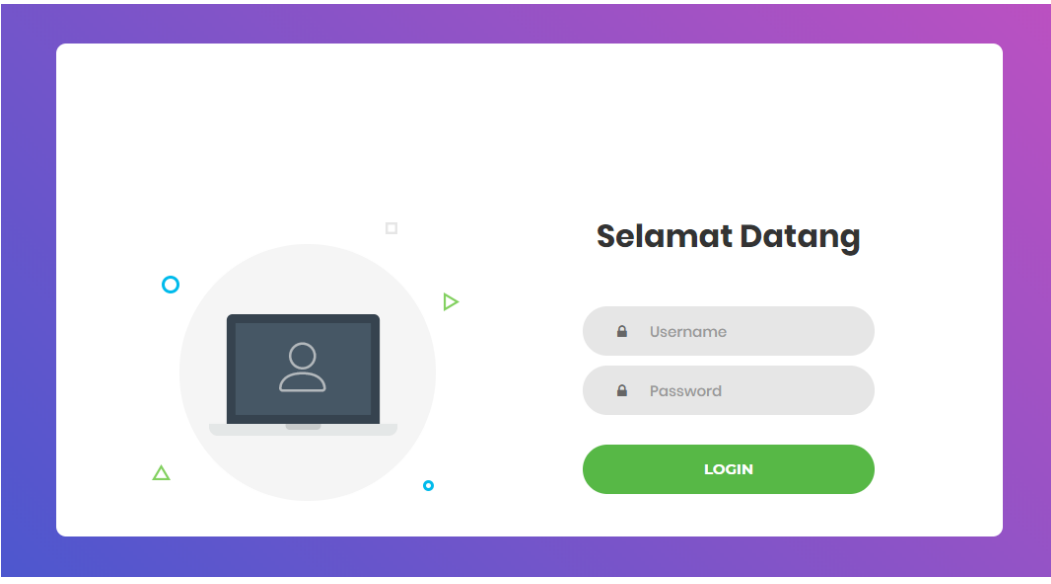

3.2 Setelah itu akan mucul halaman utama seperti gambar berikut:

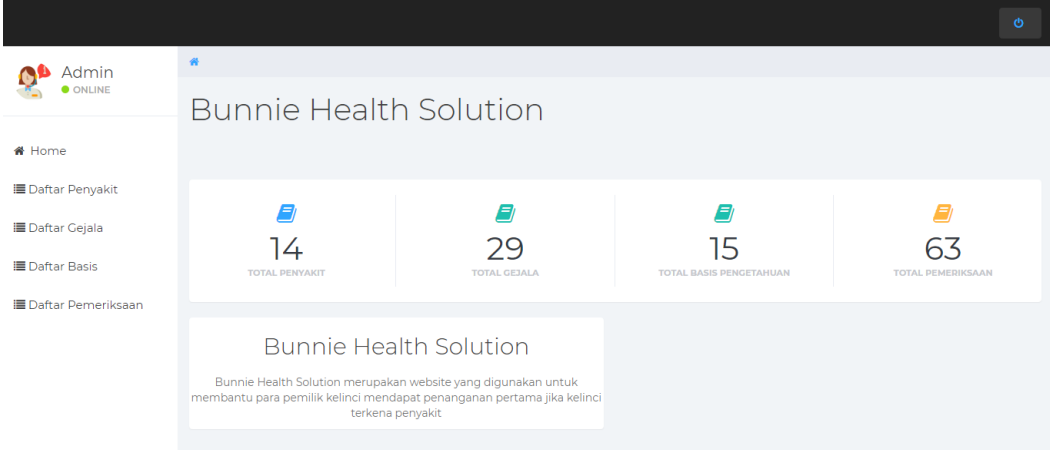

#### 3.3 Menu Utama

Menu utama pada halaman utama adalah sebagai berikut:

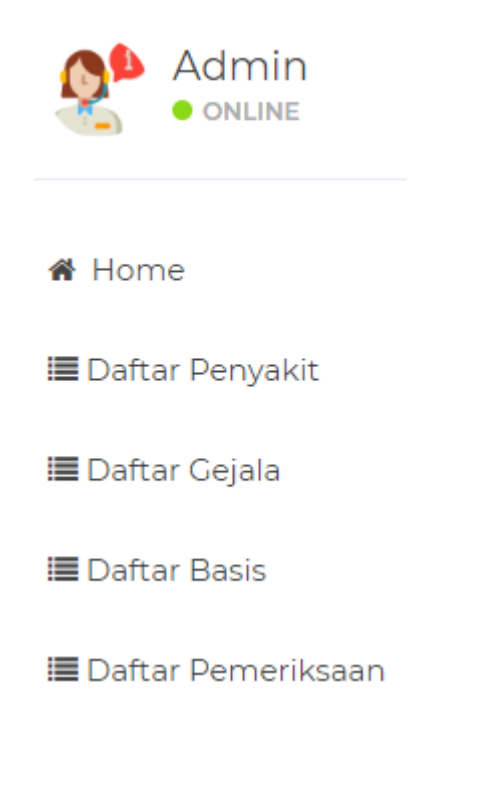

# 3.3.1 Home

Pada menu home akan ditampilkan rekap data total penyakit, total gejala, total basis pengetahuan, dan total pemeriksaan.

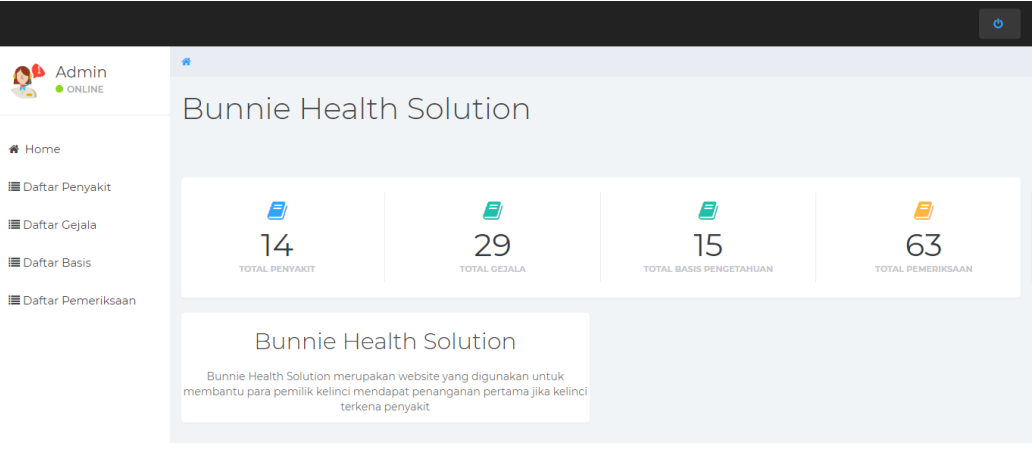

# 3.3.2 Daftar Penyakit

Pada menu daftar penyakit terdapat daftar penyakit kelinci yang telah di input kan oleh admin.

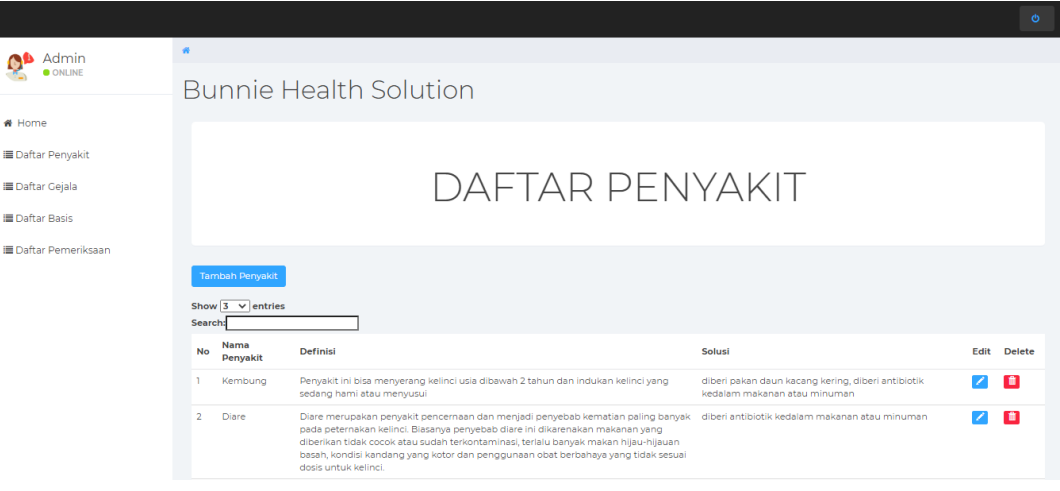

# 3.3.3 Daftar Gejala

Pada menu daftar gejala terdapat daftar gejala penyakit kelinci yang telah di input kan oleh admin.

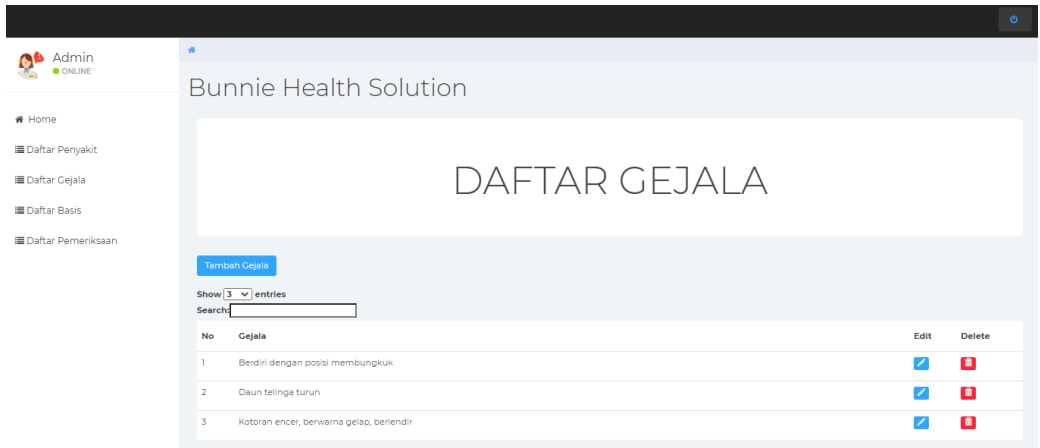

### 3.3.4 Daftar Basis

Pada menu daftar basis terdapat daftar basis pengetahuan yang telah di input kan oleh admin.

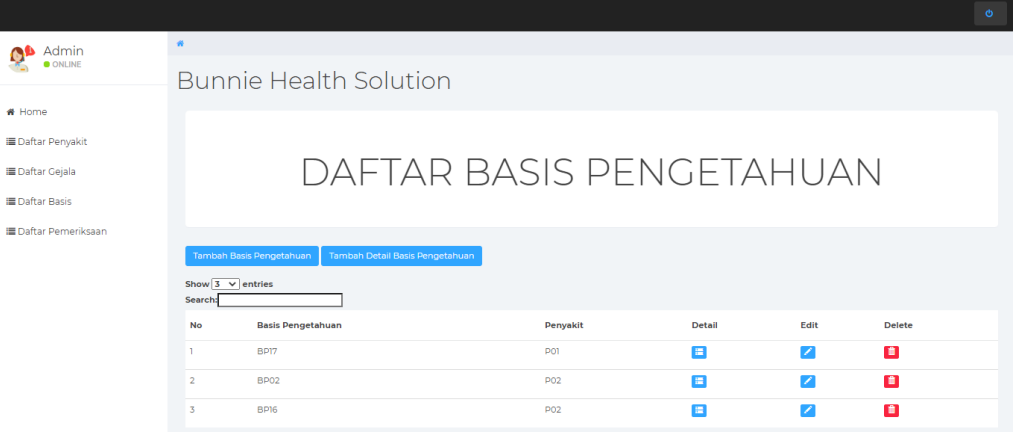

# 3.3.5 Daftar Pemeriksaan

Pada menu daftar pemeriksaan terdapat rekap pemeriksaan yang telah dilakukan oleh sistem.

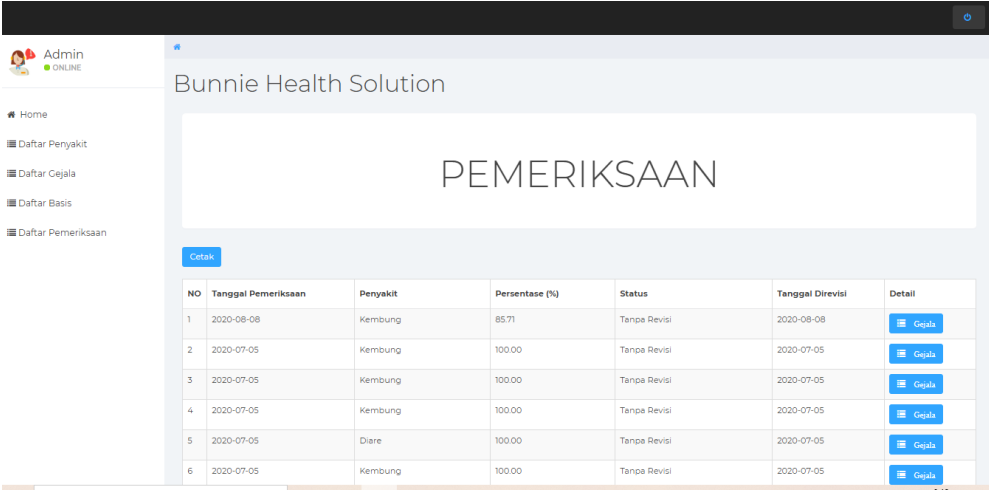

# 3.4 Logout

Untuk keluar, cukup dengan menekan button logout yang berada di pojok kanan atas.

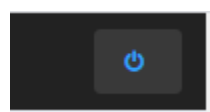

## <span id="page-7-0"></span>4. Login Pakar

Untuk masuk ke halaman utama, user harus login terlebih dahulu.

#### 4.1 Masukkan Username dan Password

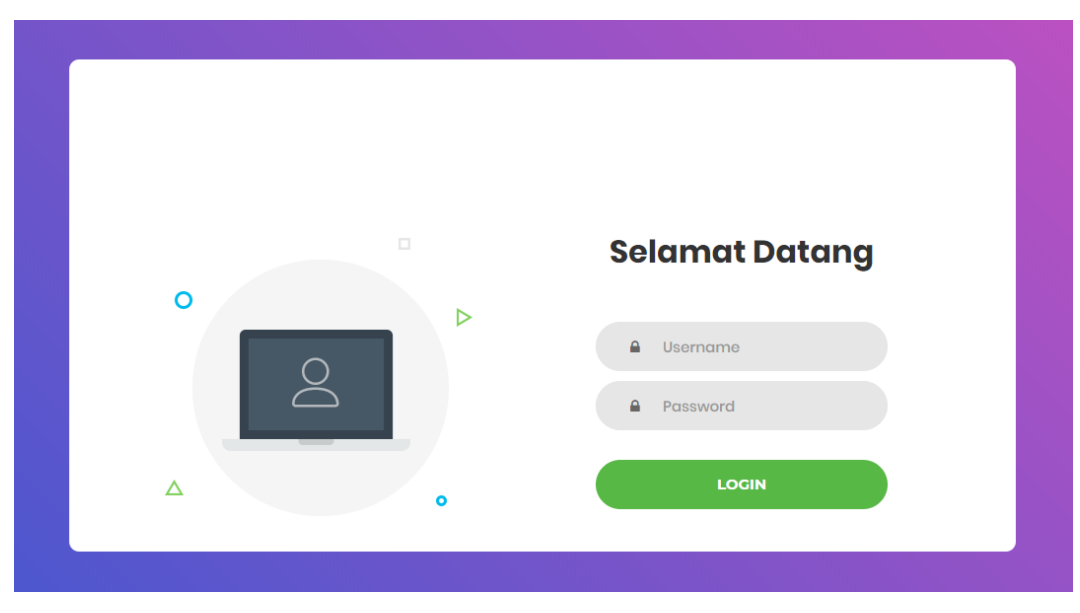

4.2 Setelah itu akan mucul halaman utama seperti gambar berikut:

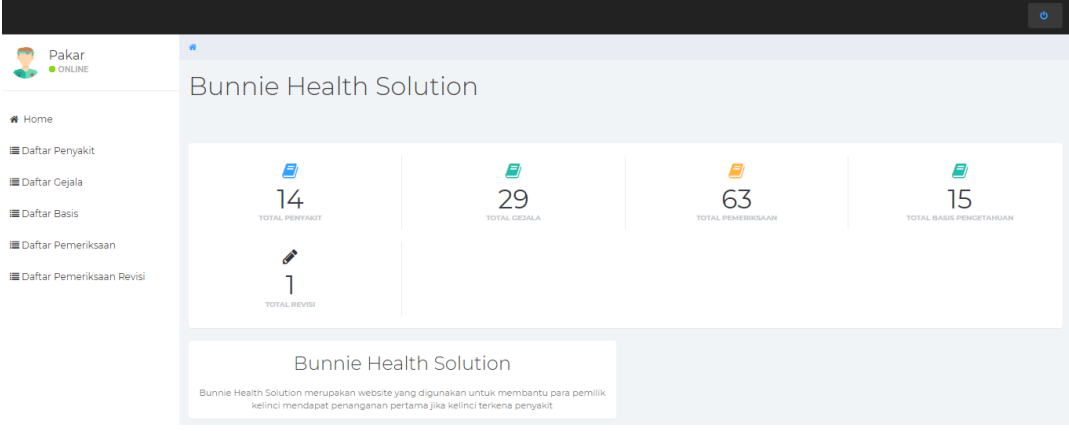

# 4.3 Menu Utama

Menu utama pada halaman utama adalah sebagai berikut:

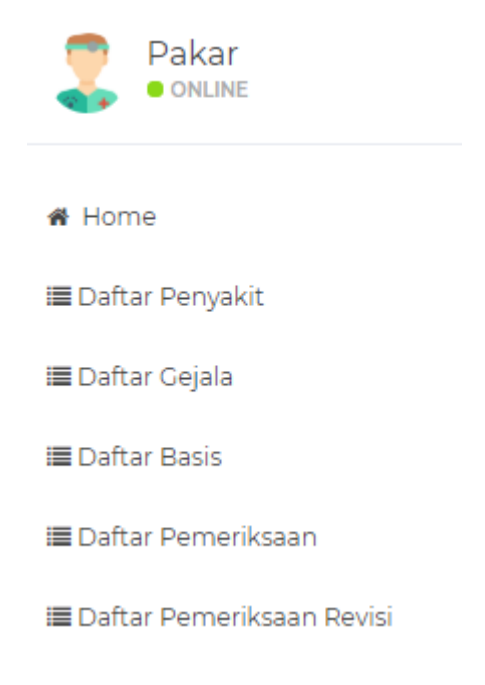

### 4.3.1 Home

Pada menu home akan ditampilkan rekap data total penyakit, total gejala, total basis pengetahuan, total pemeriksaan dan total revisi.

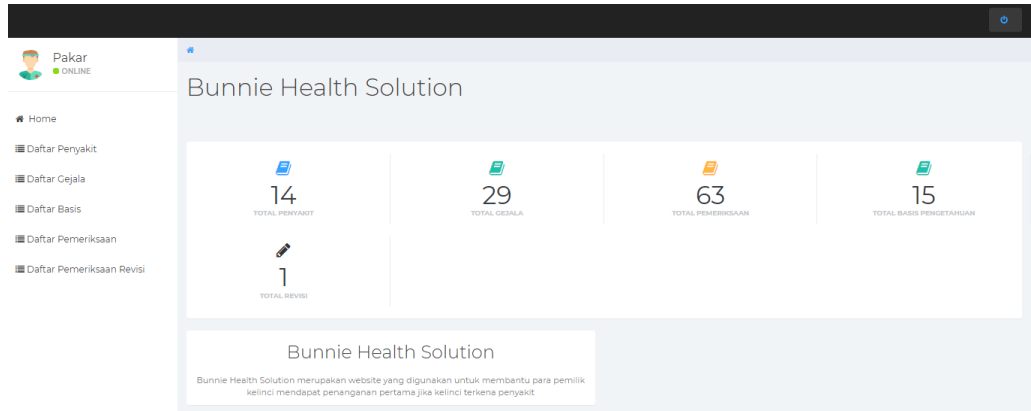

4.3.2 Daftar penyakit, daftar gejala, daftar basis, dan daftar pemeriksaan.

Pada daftar penyakit, daftar gejala, daftar basis, dan daftar pemeriksaan pakar hanya dapat melihat daftarnya saja tidak bisa menambah, merubah dan menghapus.

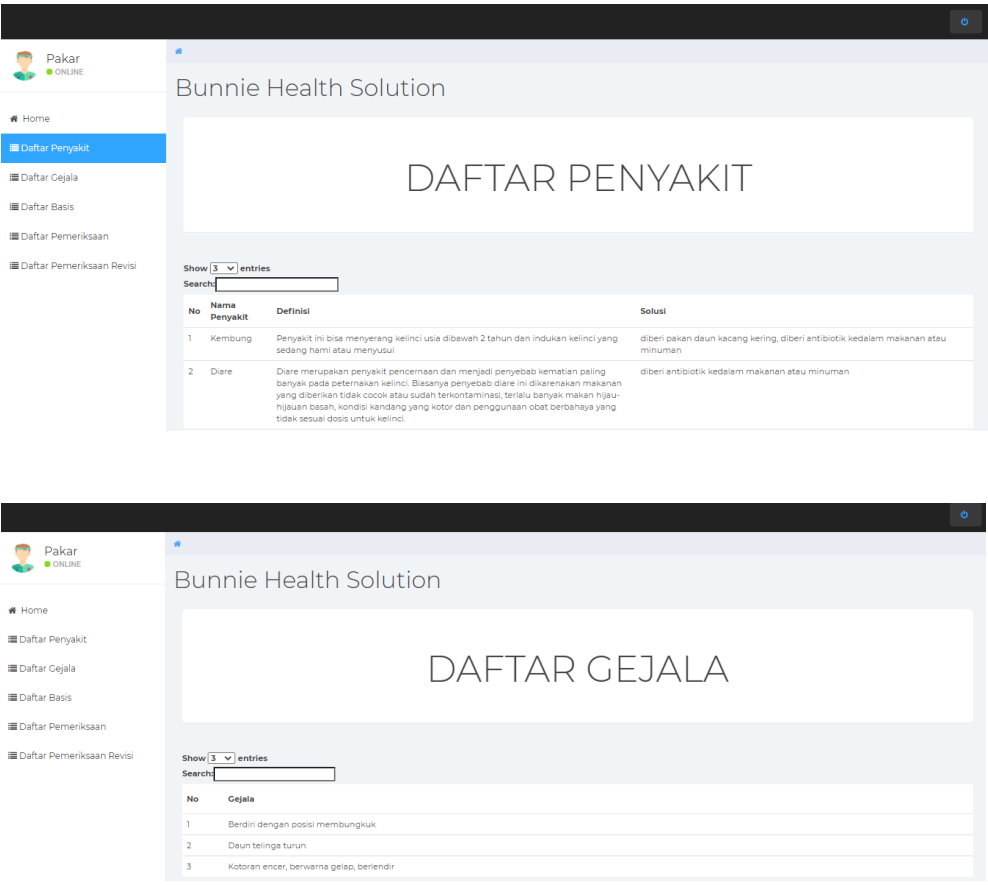

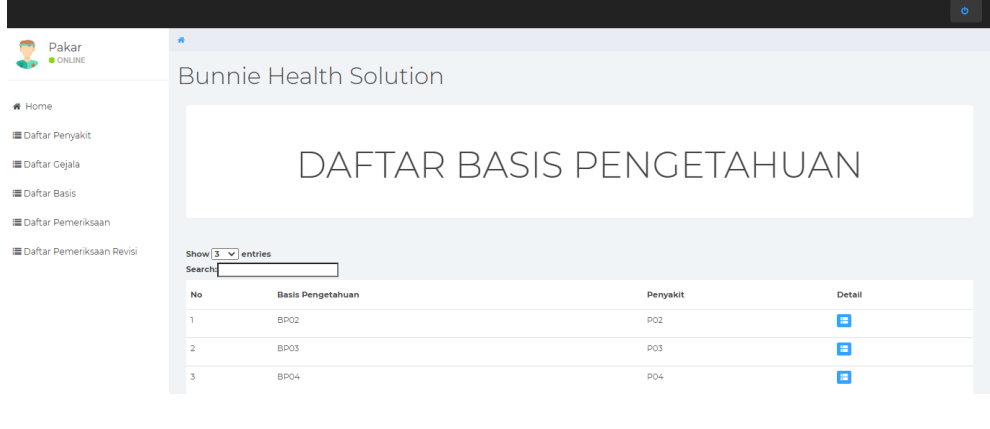

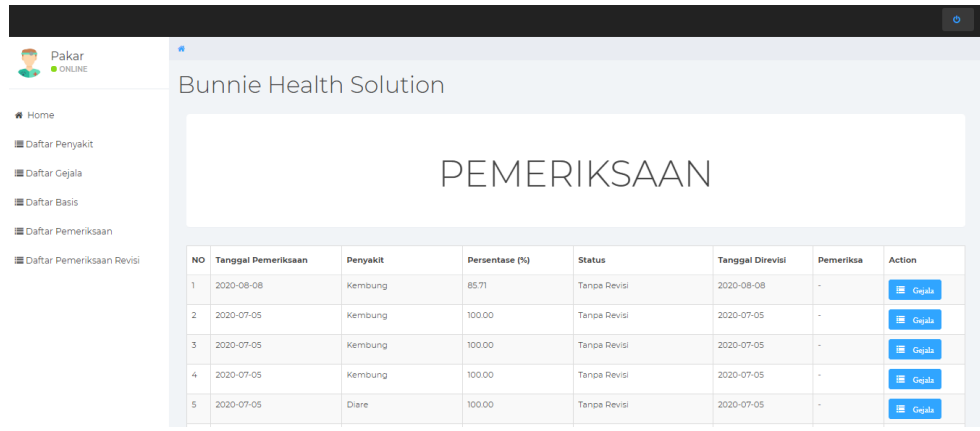

#### 4.3.3 Daftar Pemeriksaan Revisi

Pada daftar pemeriksaan revisi terdapat data yang mempunyai nilai dibawah 50% dan perlu direvi.

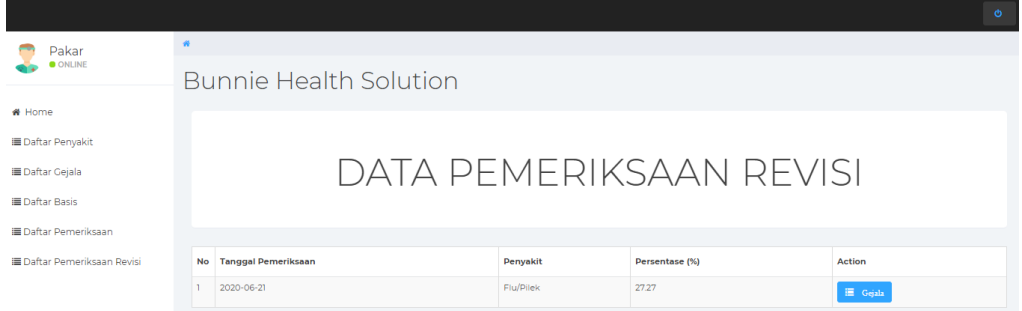

Pakar akan merevisi data yang berada pada halaman pemeriksaan revisi. Pakar dapat merevisi dengan mengganti jenis penyakitnya dan bobot pada setiap gejalanya.

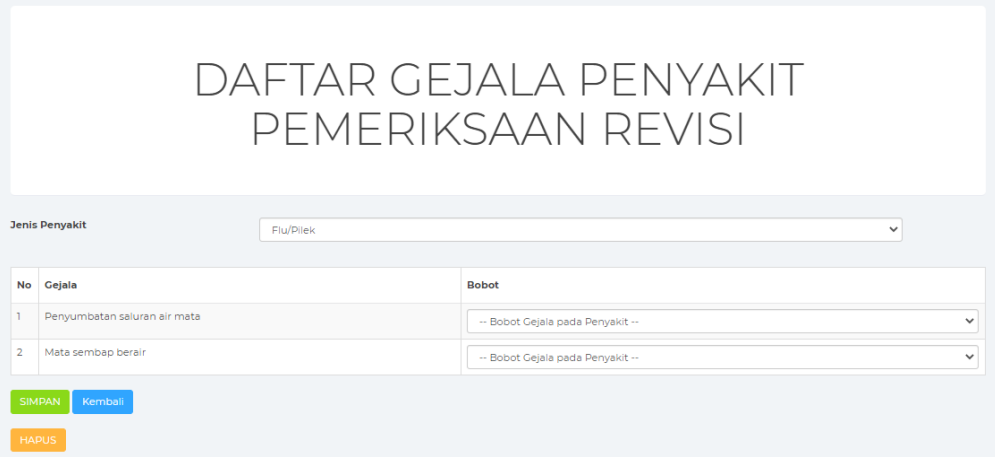

#### 4.4 Logout

Untuk keluar, cukup dengan menekan button logout yang berada di pojok kanan atas.

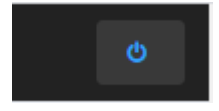

- <span id="page-11-0"></span>5. User
	- 5.1 Masuk ke halaman utama user. Di dalam halaman utama user dapat tentang website, melihat info penyakit, cek gejala, dan bantuan jika user ingin melihat langkah-langkah diagnosis penyakit.

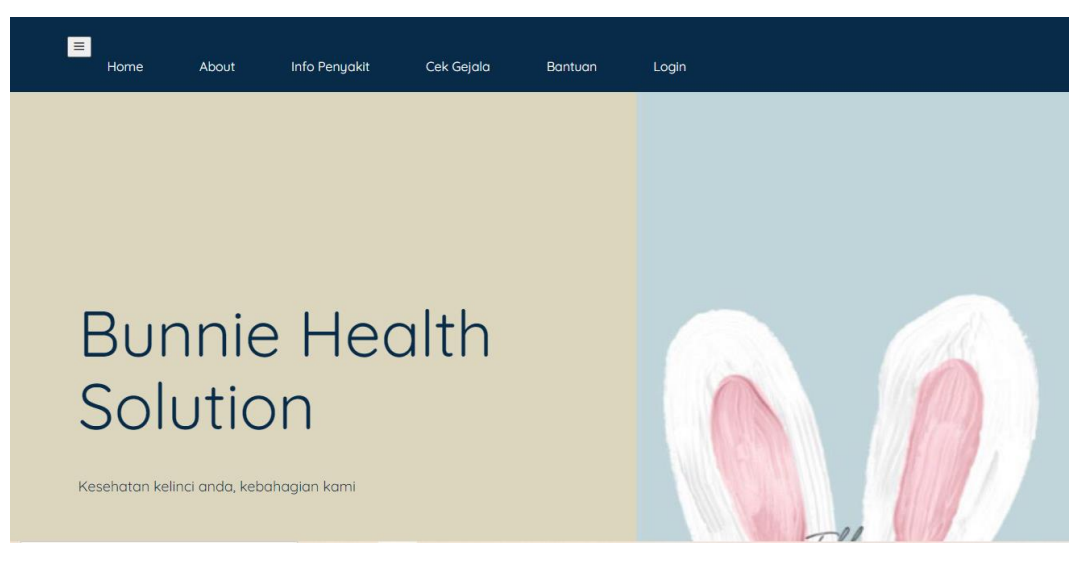

5.2 Halaman About

Dibawah ini merupakan tampilan halaman about pada user

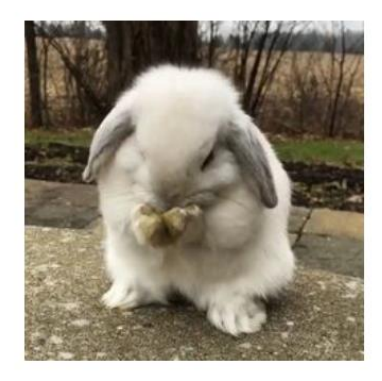

 $Q$ **Bunnie Health** Solution

Website ini digunakan untuk membantu para pemilik kelinci mendapat penanganan pertama jika kelinci terkena penyakit.

5.3 Info Penyakit

Pada halaman info penyakit terdapat data informasi penyakit pada kelinci jika user ingin mengetahui apa saja penyakit pada kelinci.

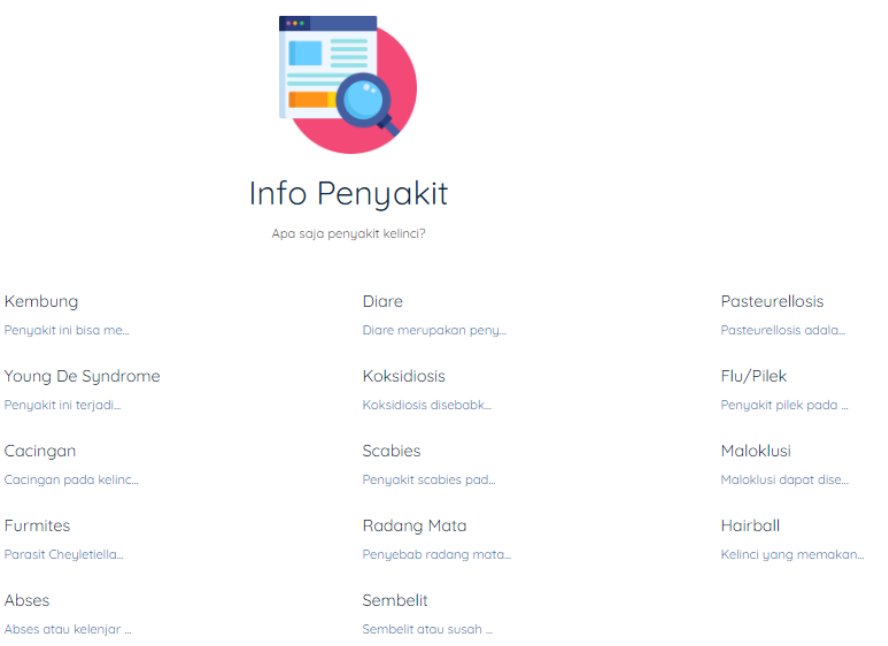

#### 5.4 Cek Gejala

Pada halaman cek gejala, user dapat memelih gejala yang dirasa oleh kelinci. Lalu pilih button "pencarian" untuk melihat hasil lebih lanjutnya.

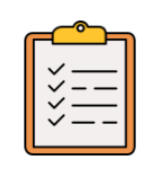

#### Pilih Gejala

Centang gejala tersebut, jika gejala sesuai dengan yang dialami kelinci.

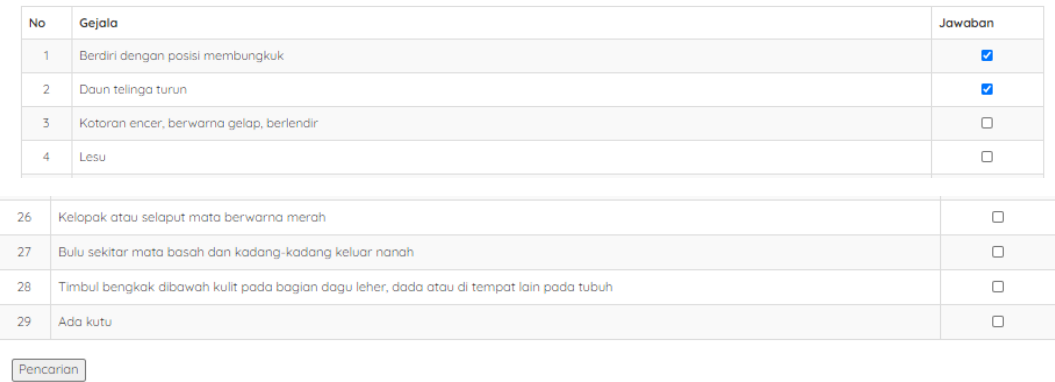

Dibawah ini merupakan tampilan hasilnya. Dalam halaman ini terdapat gejala yang dipilih, perhitungan setiap data penyakitnya, hasil analisi penyakit dan hasil diagnosa penyakitnya. Pada gejala yang dipilih terdapat gejala yang sudah dipilih oleh user diawal. Setelah itu terdapat tabel perhitungan. Didalam tabel perhitungan merupakan perhitungan mencari nilai kesamaan gejala antar penyakit yang sudah tersimpan pada basis pengetahuan.

**Kembali** 

Hasil Diagnosa

Gejala Yang Dipilih

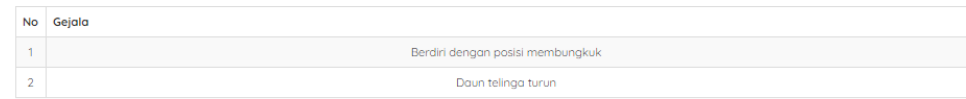

Perhitungan

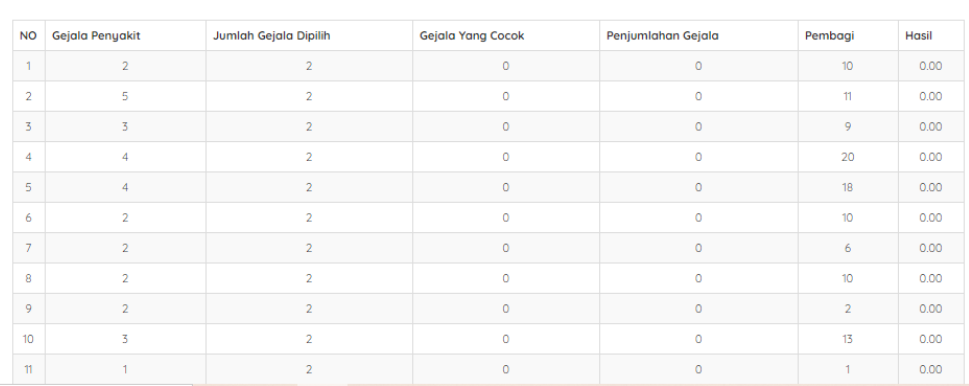

Hasil analisis penyakit tersebut merupakan hasil dari perhitungan yang dirubah ke persen. Pada nilai persen ini dicari nilai yang tertinggi dan akan digunakan untuk output hasil diagnosa.

Hasil Analisa Penyakit

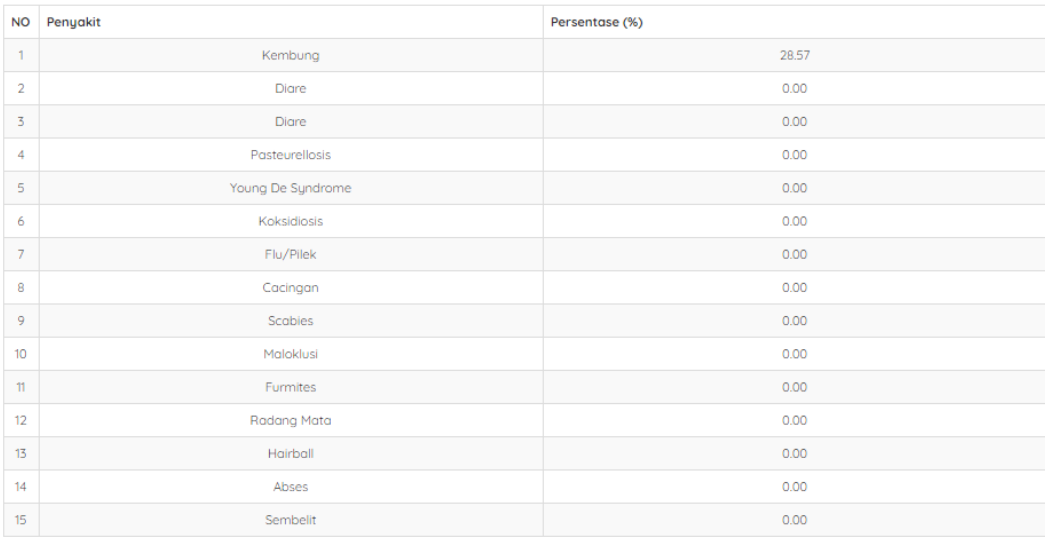

 $\begin{tabular}{|c|c|} \hline \textbf{Prev} & \textbf{Next} \\\hline \end{tabular}$ 

Hasil diagnosa penyakit diambil berdasarkan nilai kesamaan yang dihitung di setiap penyakitnya. Didalam hasil diagnosa terdapat nama penyakit, definisi, penanganan pertama dan persentasenya.

Hasil diagnosis penyakit kelinci:

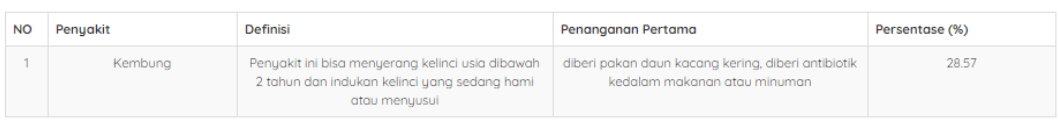

#### 5.5 Bantuan

Pada halaman bantuan digunakan untuk user ingin melihat langkah-langkah diagnosis penyakit.

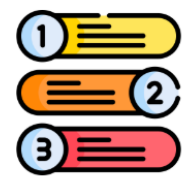

# Bingung?

Berikut tata cara penggunaan 1. Pilih gejala yang sesuai 2. Pilih "pencarian" 3. Penyakit dan penanganan pertama akan muncul

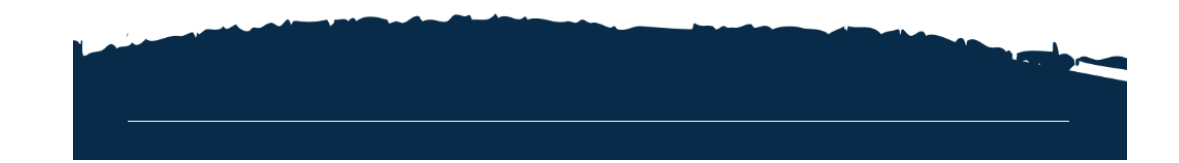